## <span id="page-0-2"></span>OData在表格中的应用

[1.描述](#page-0-0) [2.OData在表格中的应用](#page-0-1)

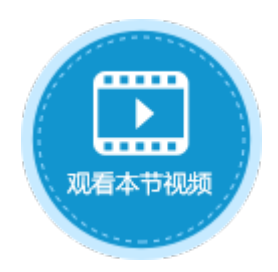

<span id="page-0-0"></span>**TILL** 1.描述

OData不仅可以应用在单元格中,查询并显示数据表中的数据,还可以应用在表格中,直接查询其他数据表中的数据并进行显示。

## <span id="page-0-1"></span>M I I 2.OData在表格中的应用

OData应用在表格中时,可以不通过绑定字段,直接查询显示其他数据表中的数据。下面通过一个示例来介绍OData在表格中的使用方法。 例如,在订单表中有订单编号、订单日期、客户名称、产品ID、数量等字段,产品表中有产品ID、产品名称、单价字段,如下图所示。

图1 订单表

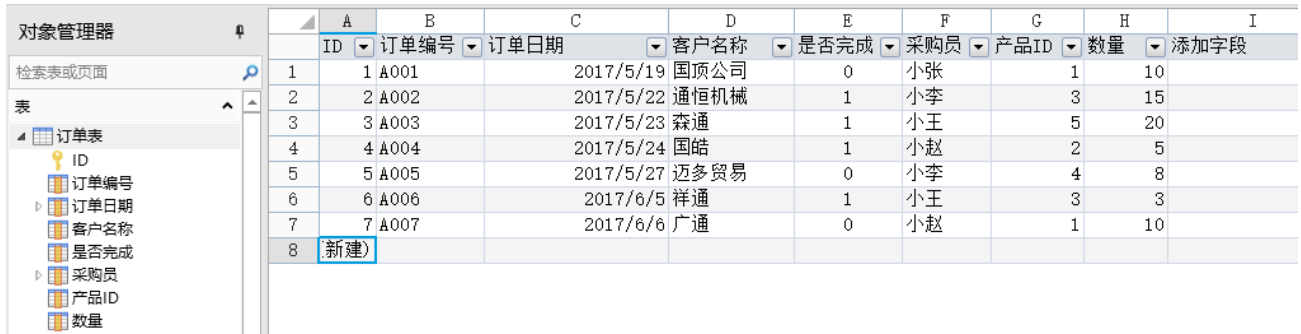

图2 产品表

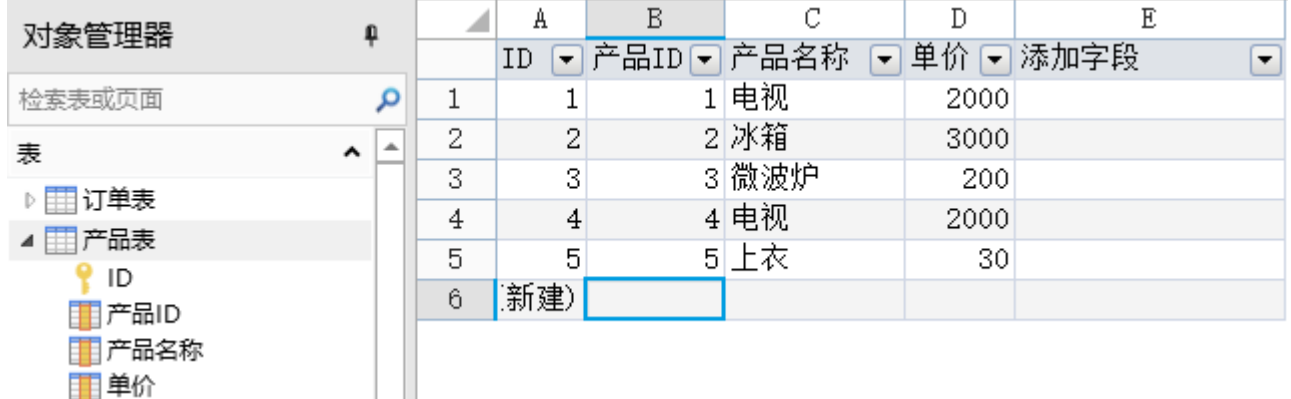

订单表和产品表中都有产品ID字段,如何使用OData使得在订单表列表中显示产品的名称及单价呢?

操作步骤

 $\mathbf{A}$ 在页面中绑定订单表及一些字段,如下图所示。

```
图3  绑定表格
```
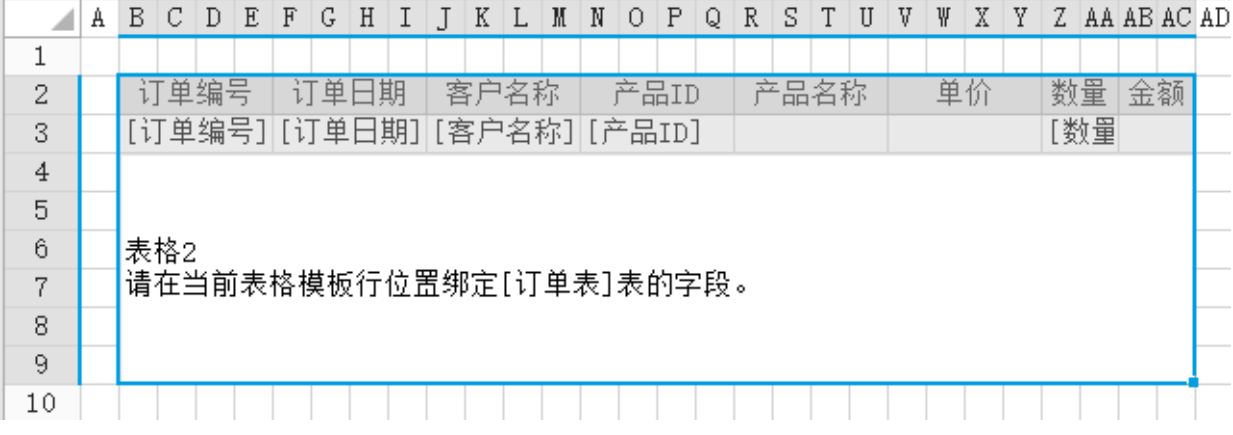

2

使用OData公式,在订单表中显示产品表中的产品名称。

单击模板行中"产品名称"下的单元格,在功能区菜单栏中选择"公式->OData生成器"。

图4 打开OData生成器

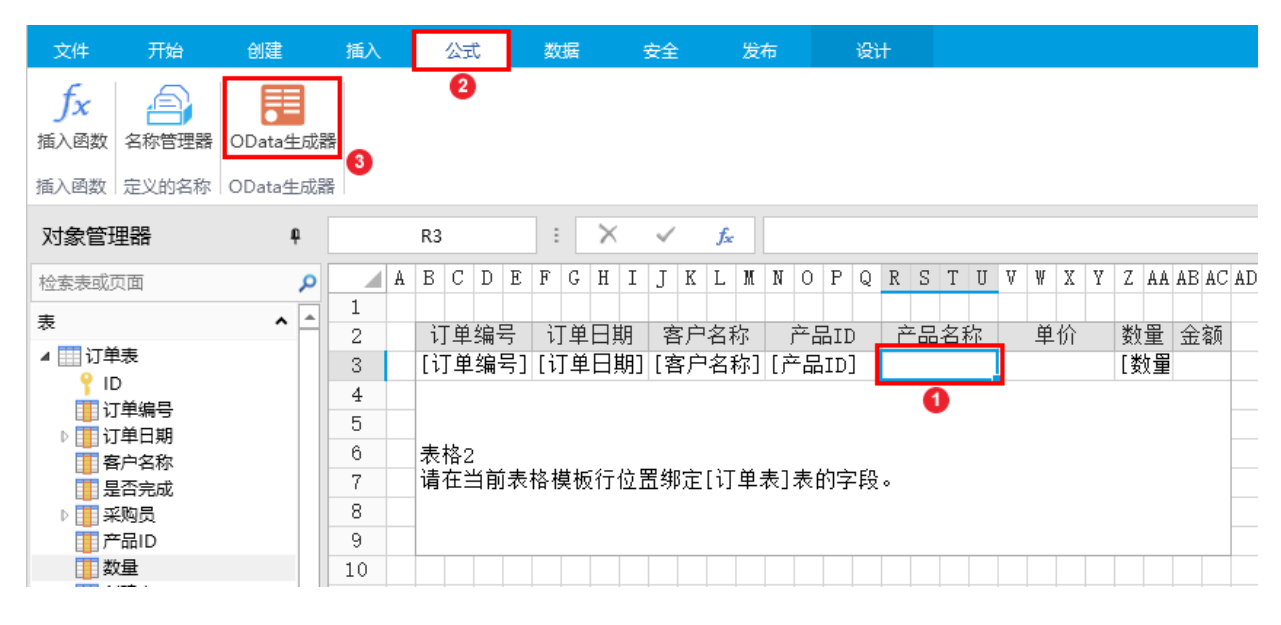

3

。<br>在OData生成器中,选择表为"产品表",在"选择项""页签中选择"列",并勾选"产品名称"。

图5 设置选择项

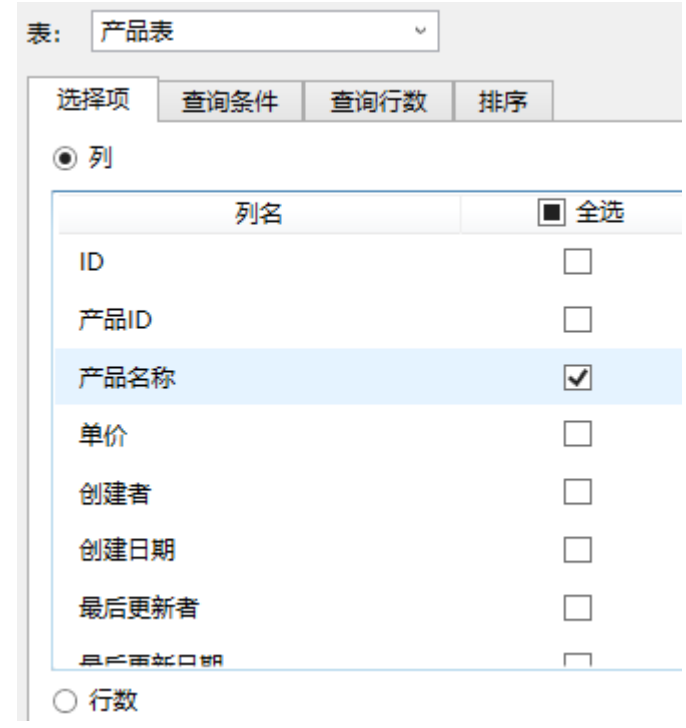

 $\bullet$ 

。<br>设置查询条件。在"查询条件"页签中,单击"新建条件",条件为字段"产品ID"等于表格模板行中的"产品ID"。

图6 设置查询条件

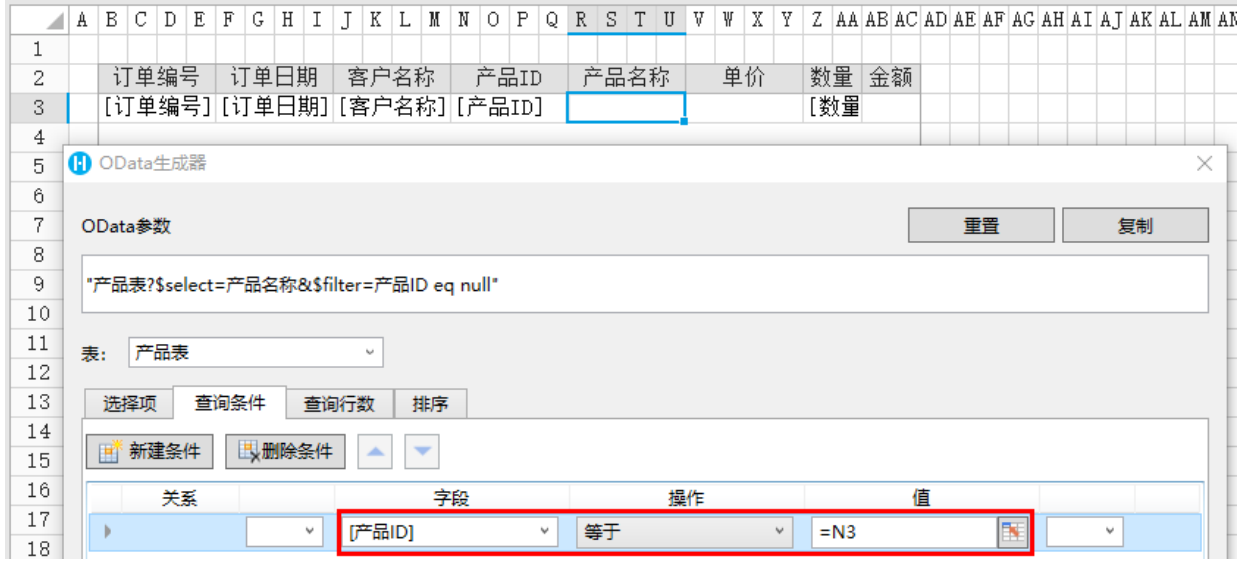

6

单击"确定"关闭OData生成器,并按 Enter 将OData公式提交。

6

。<br>重复步骤2~步骤5, 以同样的方式将模板行中的"单价"字段应用OData公式, 并在"金额"中输入公式"=单价\*数量"。

图7 完成表格

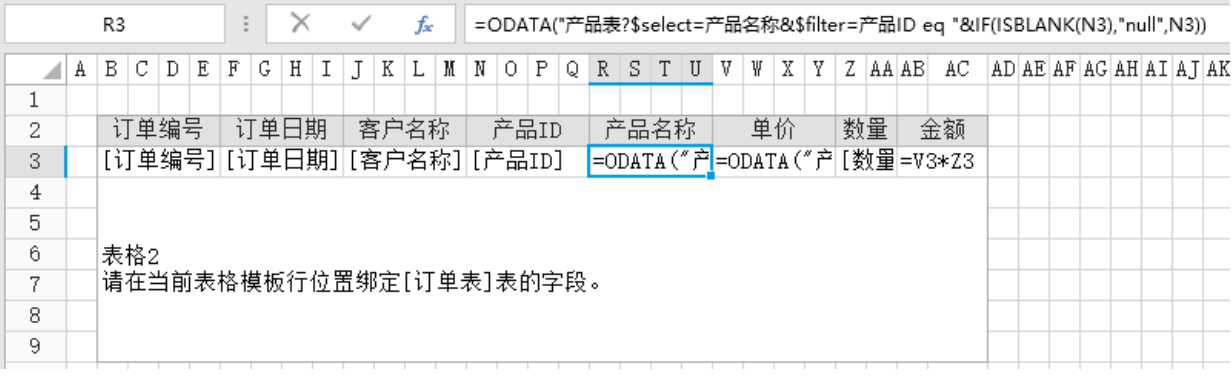

## $\Omega$

运行页面,在浏览器中可以看到,订单列表中显示出产品名称及单价。

图8 运行结果

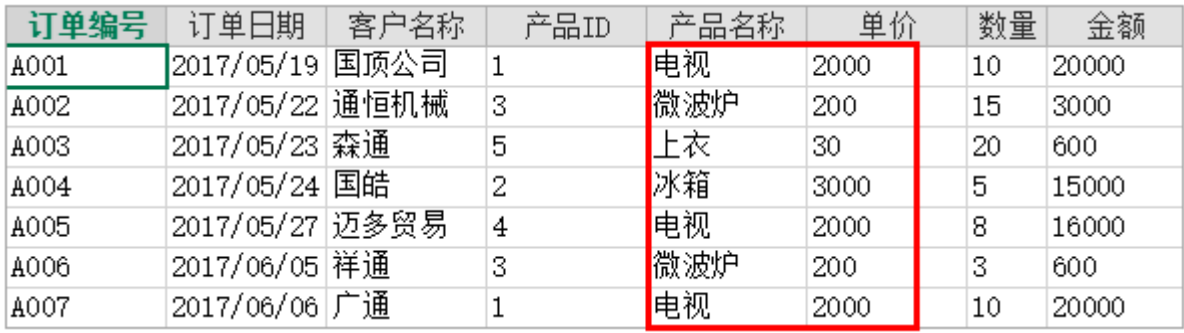

当在表格中添加新行时,输入产品ID后单击其他单元格,对应的产品名称和单价会自动显示出来。

## 图9 添加新行

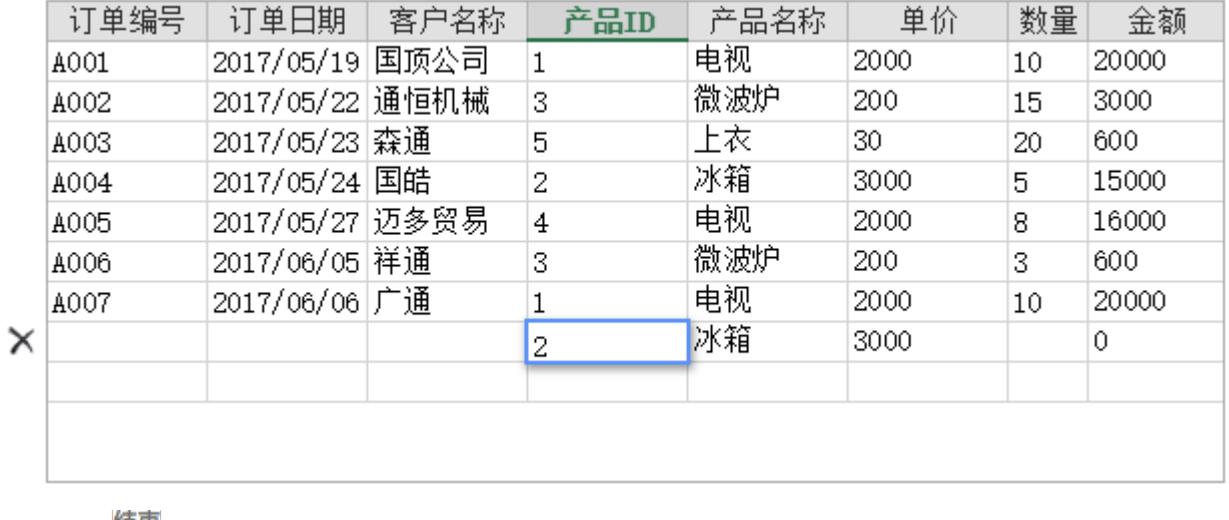

— 结束 –

[回到顶部](#page-0-2)